## DECLARE OR DROP A MAJOR OR MINOR

- 1. Log into your MyCWU Account
- 2. Click on the STUDENT tab

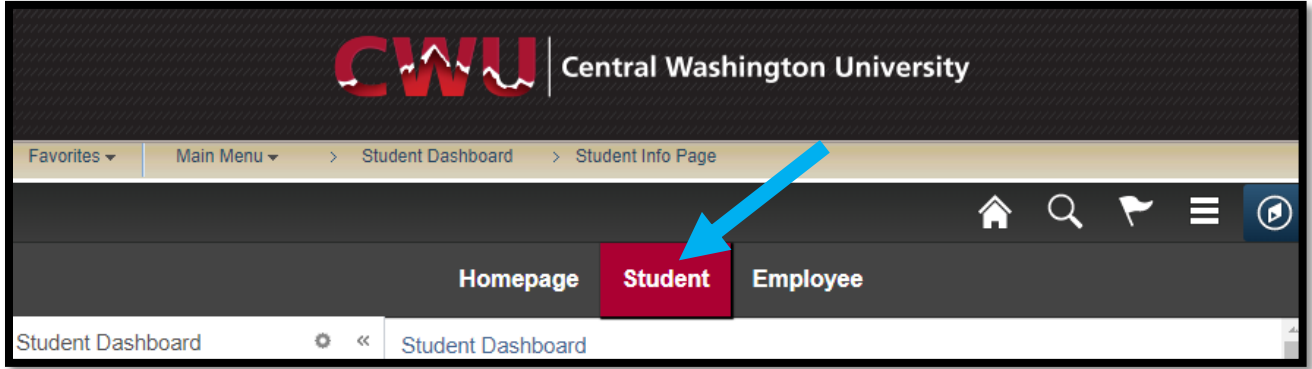

- 3. In the NAVIGATION section (*far left menu on your screen*)
- 4. Click the RECORDS section
- 5. Click REQUEST TO APPLY/DROP PROGRAM

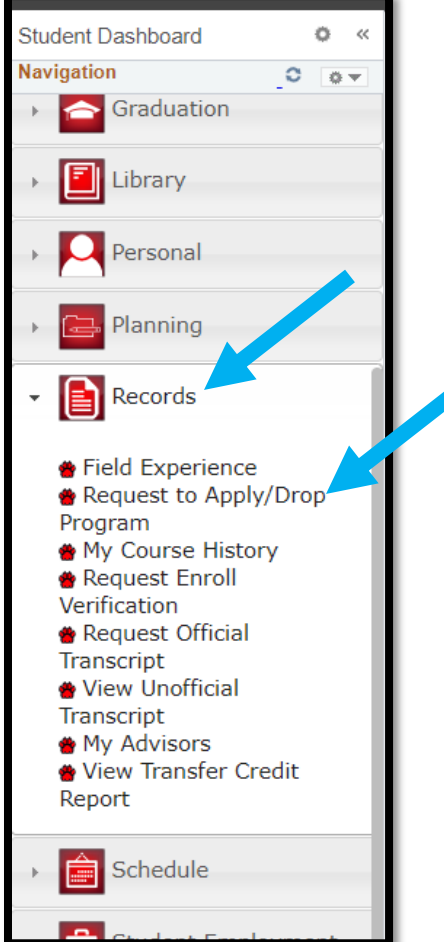

- 6. Select REQUEST TO APPLY TO AN ACADEMIC PROGRAM to apply for a major/minor, or select DROP A DECLARED ACADEMIC PROGRAM to drop a major/minor
- 7. If **APPLYING** for a major/minor:
- 8. Enter the PROGRAM CODE for the major/minor you are applying for
- 9. Click **SUBMIT**

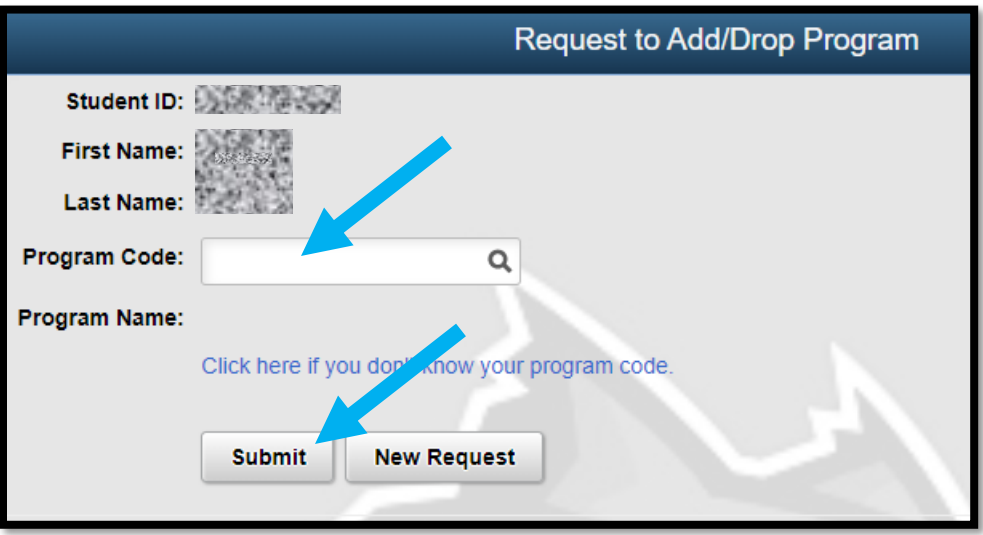

- 10. If **DROPPING** a major/minor:
- 11. Click the **Q MAGNEFYING GLASS**
- 12. Select the program you wish to drop
	- *a. Only programs you have been accepted into will be listed!*
	- *b. Be sure to read the NOTICE!*
- 13. Click SUBMIT

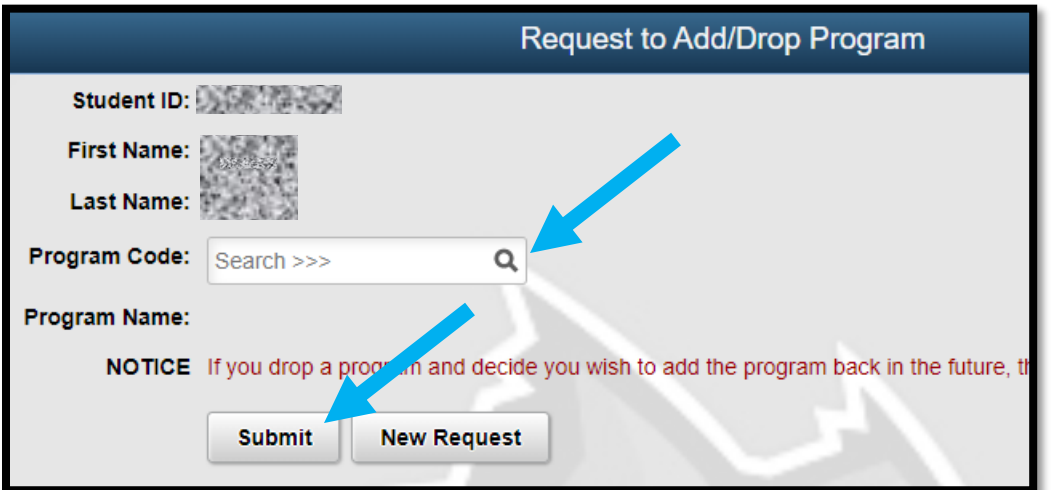